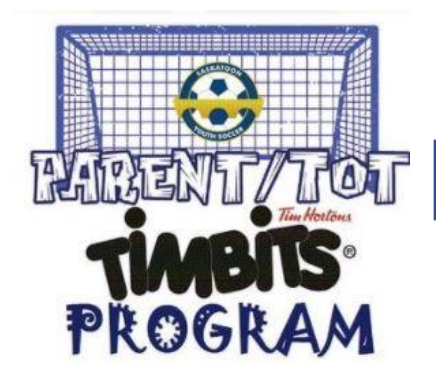

*Parent and Tot participant registration instructions* 

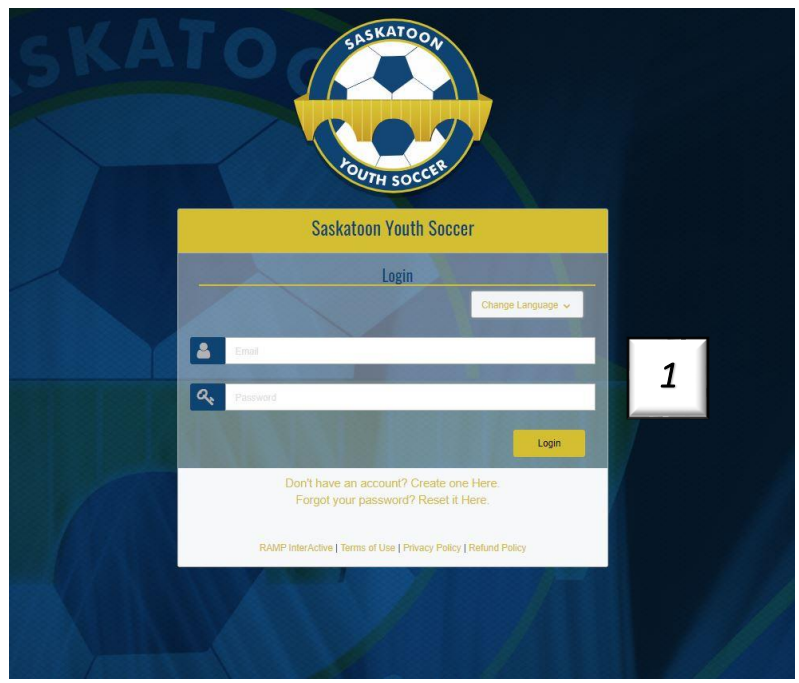

- Step 1: Create an account or login:
	- o If you have previously registered in RAMP through a Zone, Community or a different sport that utilizes the RAMP platform, put in your existing account information (email & password) and click login. If you do not have an account, click " Don't have an account? Create one Here". All members of the family will be included in the same account.

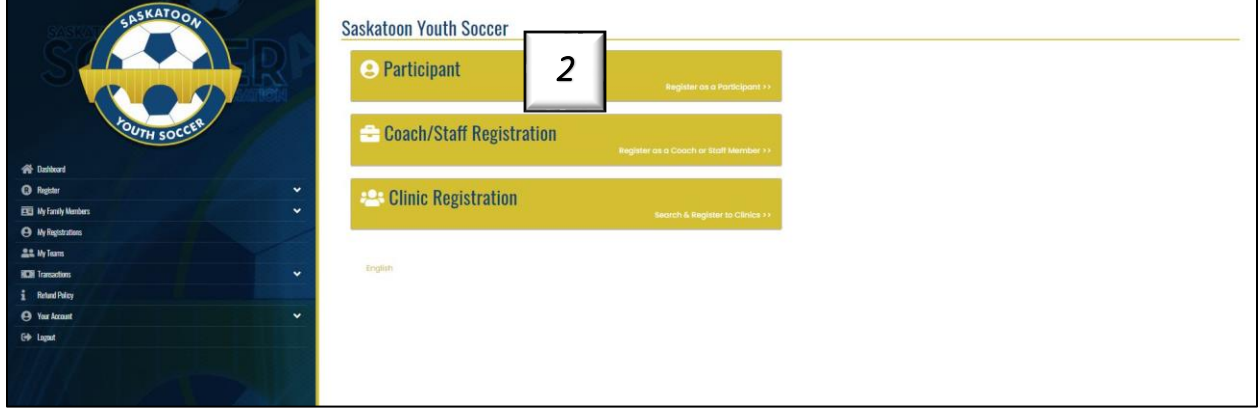

Step 2: Click Participant; register as a participant.

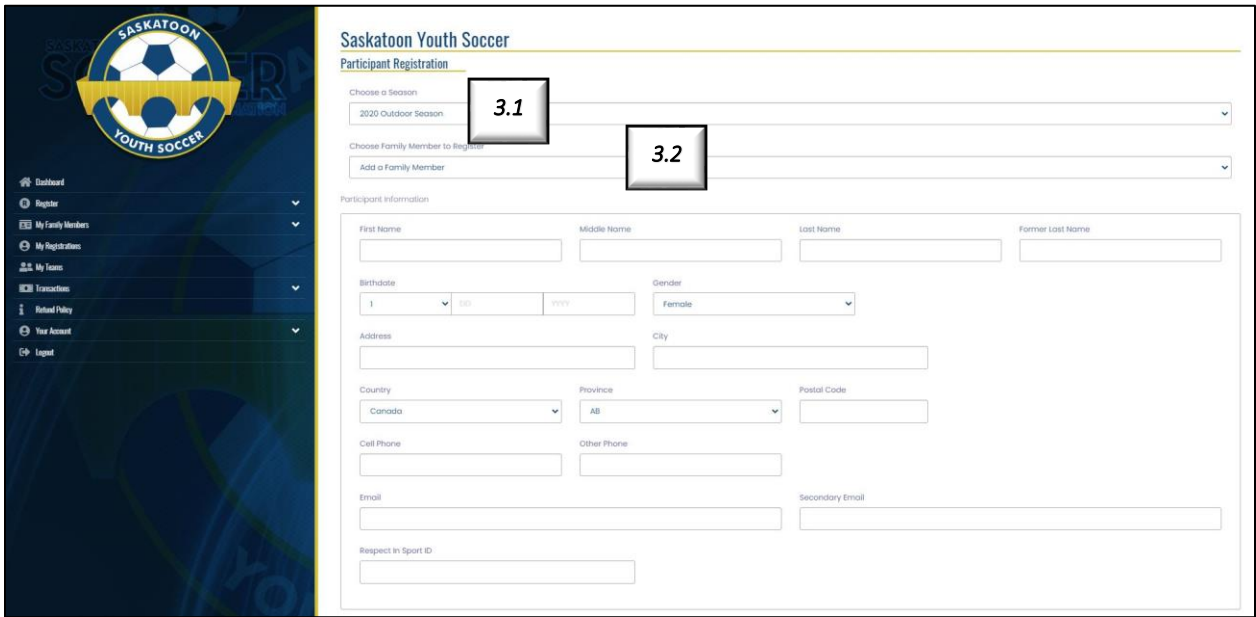

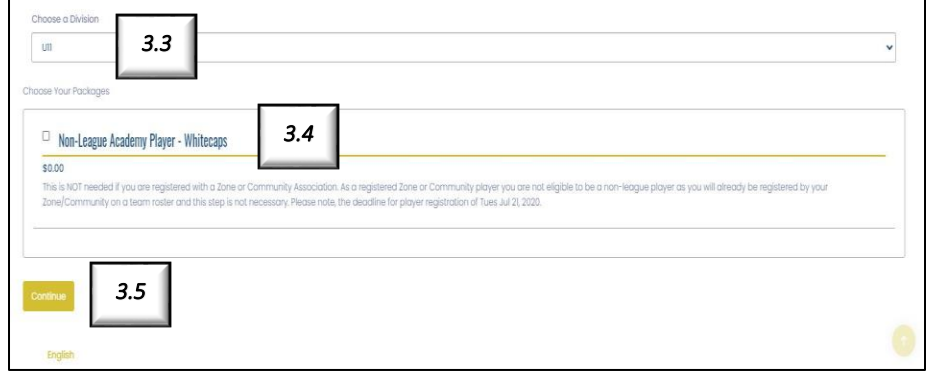

- Step 3: General Information:
	- o Step 3.1: Choose a season
		- i.e. Indoor 2020-2021
	- o Step 3.2: Choose a family member to register
		- Select the participant you will be registering or create a profile for the participant by clicking "add new family member".
	- o Step 3.3: Choose a division
		- You will either choose U5 (2016) or U4 (2017/2018)
	- o Step 3.4: Choose your package
		- Tuesday or Thursday Parent-Tot program
	- o Step 3.5: Click continue

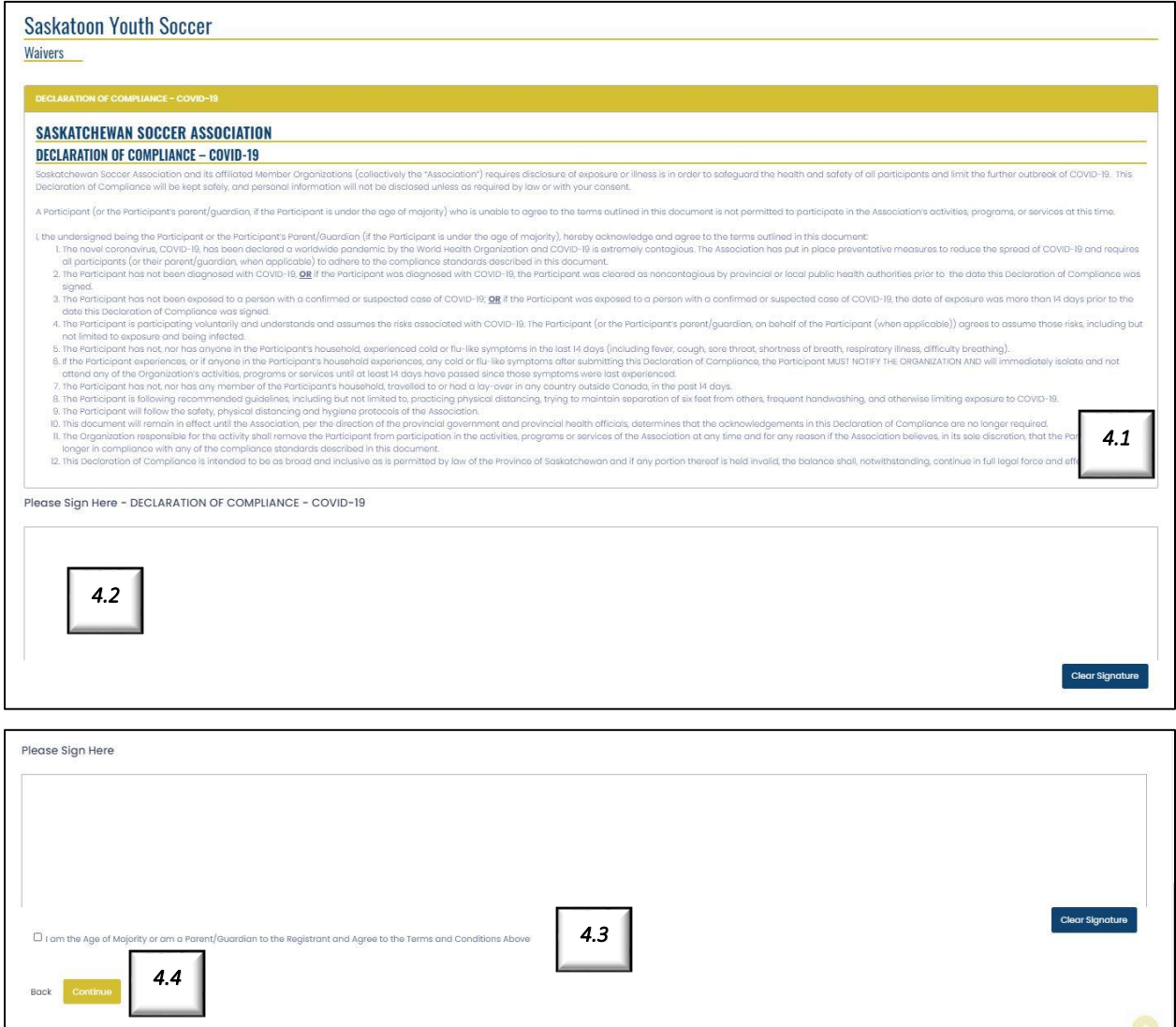

Step 4: Waivers & Policies:

- Step 4.1: Review the policies & waivers
- Step 4.2 : Sign off on the required waivers & policies
- Step 4.3: Click off " I am the Age of Majority or am a parent/guardian to the Registrant and Agree to the Terms and Conditions Above".
- Step 4.4: Click continue

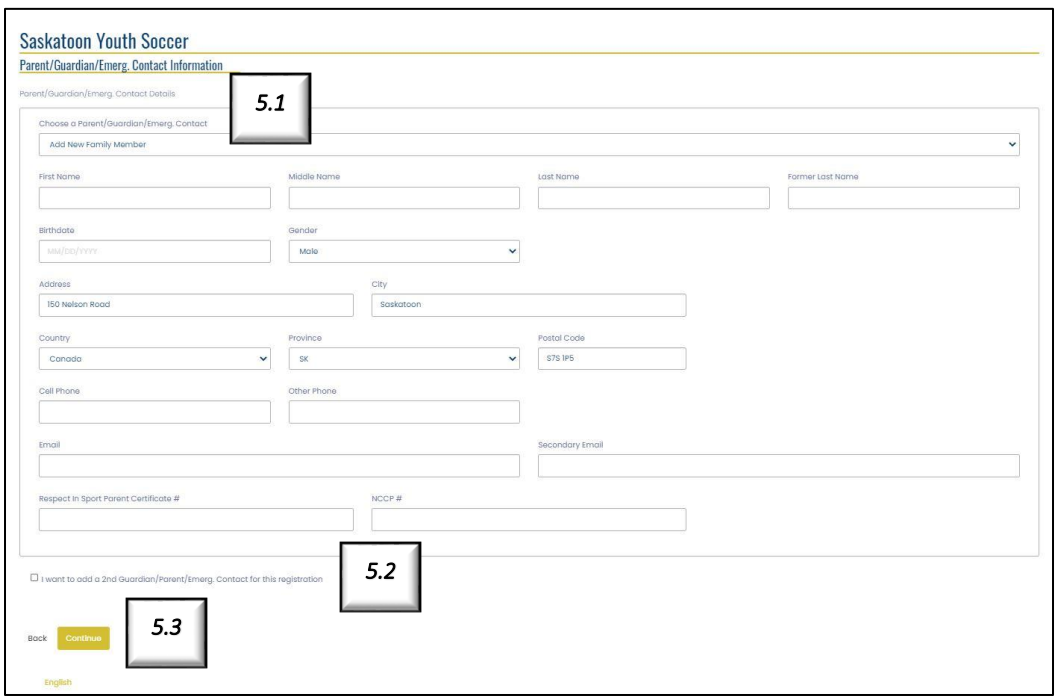

Step 5: Parent/Guardian/Emergency Contact Information:

- Step 5.1: Select an existing Parent/Guardian/Emergency contact or a create profile by clicking add new family member.
- Step 5.2 (Optional): You can add a second Parent/Guardian/Emergency contact by clicking off " I want to add a 2<sup>nd</sup> Guardian/Parent/Emergency contact for this registration".
- Step 5.3: Click continue

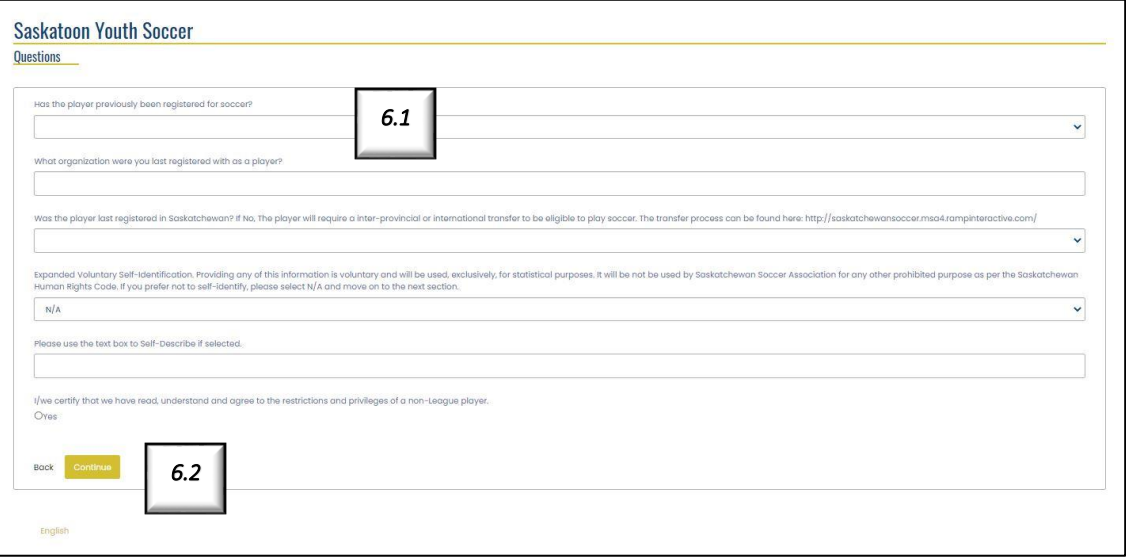

Step 6: Questions:

- Step 6.1: Answer all required questions
- Step 6.2: Click continue

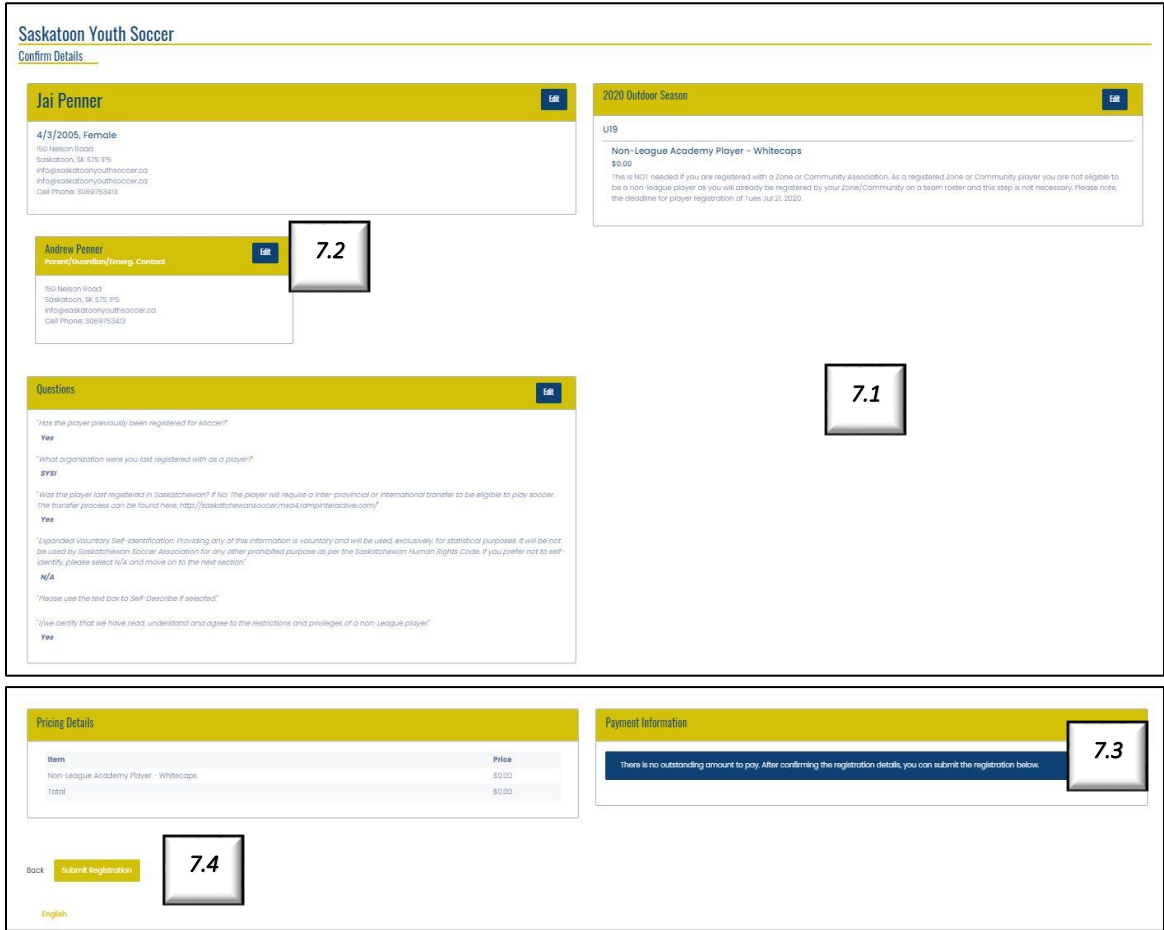

Step 7: Confirm details:

.

- Step 7.1: Review information
- Step 7.2: If there are any errors, e.g registered wrong participant, click the edit button next to the section and you will be able to edit the information.
	- o VERY IMPORTANT: Ensure all information is correct
- Step 7.3: Insert payment details
	- o When a program does not require payment the message " There is no outstanding amount to pay. After confirming details, you can submit the registration below" will appear.
- Step 7.4: Click submit registration